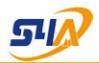

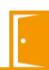

# S4A Hardware Manual\_T301 501 (TA &AC)

## 1. Packing List

- > Main device
- > Wireless doorbell
- > Cables
- > User Manual
- > Screws

Note: For access control purpose, please prepare power supply, door locks (Magnetic lock or bolt lock) and door exit on your own. Wiring diagram is per attached in this manual. The device can be also connected to door magnetic, wire doorbells and access controller.

## 2. Specification

| Face recognition and fingerprint Access control |
|-------------------------------------------------|
| Face + Password                                 |
| 1000                                            |
| 1000                                            |
| 160,000                                         |
| ≤1s                                             |
| HD Dual                                         |
| 2.8                                             |
| TCP/IP, USB                                     |
| ≤0.0001%                                        |
| ≤0.1%                                           |
| 172*89*31mm                                     |
| -10°C~45°C                                      |
| 20~80%                                          |
| 12V                                             |
| Wireless                                        |
|                                                 |

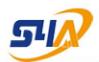

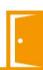

## 3. Settings

### 3.1 Initial Setting

To help settings for your official use, please make initial settings before further proceeding.

#### > Time Setting

Press [MENU] and enter main interface. Select [Settings], press [OK], select [Time], press [OK] to enter, finish setting and press [ESC] to exit.

 $[MENU] \rightarrow [Settings] \rightarrow [Time]$ 

#### > Shift Setting

Press [MENU] and enter main interface. Select [Shift], press [OK], set attendance shifts according to different times and rules, finish setting and press [ESC] to exit.

[MENU] → [Shift]

Note: Max 24 different shifts, and each shift has max 6 punch time periods. Punch time setting 00:00 means that it doesn't need to punch for this time period.

### 3.2 Department Setting

#### > Department Setting

Press [MENU] and enter main interface. Select [Dept.] press [OK], set up different department info, finish and press [ESC] to exit.

 $[MENU] \rightarrow [Dept.]$ 

Note: Max 16 departments.

#### > Shift Schedule

Press [MENU] and enter main interface. Select [Shift], press [OK], select [Download], export shift schedule in EXCEL format to a USB flash. Edit the file for actual use on your computer, and then upload the revised EXCEL file to the device with USB flash. Method:

[Shift], select [Upload].

 $[MENU] \rightarrow [Shift] \rightarrow [Download]$ 

 $[MENU] \rightarrow [Shift] \rightarrow [Upload]$ 

Note: If it prompts up a notice saying "USB Disk Not Found", then backup the edited file and format the U-Disk before you download or upload again.

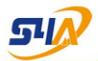

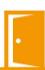

### 3.3 User Management

#### > Enroll User

Press [MENU] and enter main interface, select [User], press [OK], select [Enroll], enter work No., name, set Face, Password, then press [ESC] to exit.

[MENU]  $\rightarrow$  [User]  $\rightarrow$  [Enroll] Note: To avoid incorrect operation or unauthorized alteration of settings, please appoint one user as Admin.

Method: [User], [Modify], [Role] Select "Admin" by pressing up key, then press [OK], (Admin has full operation limits, e.g. enroll, enter date, delete and modify data etc. User can only punch for attendance records and has door access.)

#### >Modify User

Press [MENU] and enter main interface, select [User], press [OK] and select [Modify], select corresponding user, press [OK] to enter modification interface, finish editing and press [OK] to save.

>Delete User Press [MENU] and enter main interface, select [User], press [OK] and select [Modify], select corresponding user and press [Delete User], Press [OK] to save.

#### 3.4 Date Transfer

U-Disk upload and download function is provided for efficient and convenient operation of the device.

#### >Download Report

Plug in U-Disk, press [MENU] and enter main interface, press [OK] and select [Report], and select the required item.

```
[MENU] → [Report] → [Report] 
[MENU] → [Report] → [Logs]
```

Note: If it prompts up a notice saying "USB Disk Not Found", then backup the edited file and format the U-Disk before you download or upload again.

### 3.5 Communication

To install software for access control function in PC, please set up communication settings before you connect the device to the software.

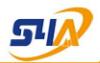

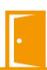

#### >Communication

Press [MENU] and enter main interface, press [OK], select [Setting], press [OK] and select [Network], press [OK] and select [LAN], press [OK] and set according IP. Note: Please make sure that the device IP does not clash with others.

#### 3.6 Doorbell

#### >Doorbell Pairing

First put the doorbell power on, press the pairing key 
on doorbell to enter pairing mode, the doorbell will ring, during the ringing time and touch the doorbell icon on the device panel continuously. That the doorbell rings indicates successful pairing. Repeat the step if the doorbell does not ring.

#### >Unpair the Doorbell

Hold the Pairing key (a) for 10 seconds. That it rings indicates successful unpairing.

#### >Adjust Volume

Press the Volume key on the doorbell to adjust bell ring volume.

#### >Change Ring Tone

Press the Tone key 

on the doorbell to change tones.

Note: One doorbell can pair with muti devices, and it will keep paired and ring unless Unpairing operation

#### 3.7 Access Control

The device supports self-define access time period for appointed users.

#### > Define Time Setting

Press [MENU] and enter main interface, press [OK] and select [Setting], press [OK] and select[Lock Ctrl], press[OK] and select[Time Setting], set up time period for Access Pass within on day. Max 255 time periods. Then get back to user management, and modify user for lock register setting accordingly.

```
[MENU] → [Setting] → [Lock Ctrl] → [Time Setting]

[MENU] → [User] → [Modify] → [Lock Register]
```

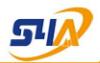

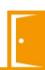

#### 3.8 Other Access Control Functions

The device supports other access control functions, such as Unlock time, Lock Type Set. Tum Off Alarm. Use Alarm, Wiegand Out, Door Status etc.

$$[MENU] \rightarrow [Setting] \rightarrow [Lock Ctrl]$$

### 3.9 Personalized Setting

The device supports personalized settings as well, e.g. Language, Warning Tones, Alarms etc.

```
[MENU] → [Setting] → [Time]
[MENU] → [Setting] → [Device] → [Language]
[MENU] → [Setting] → [Device] → [Set Alarms]
[MENU] → [Setting] → [Device] → [Volume]
```

### 4: Wiring Diagram

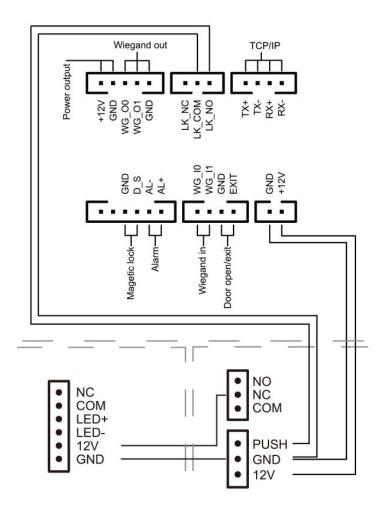